资讯网"自考服务系统—考生报考系统—"成绩档案"中公布,考生可自行查询。 课程免考申请流程图

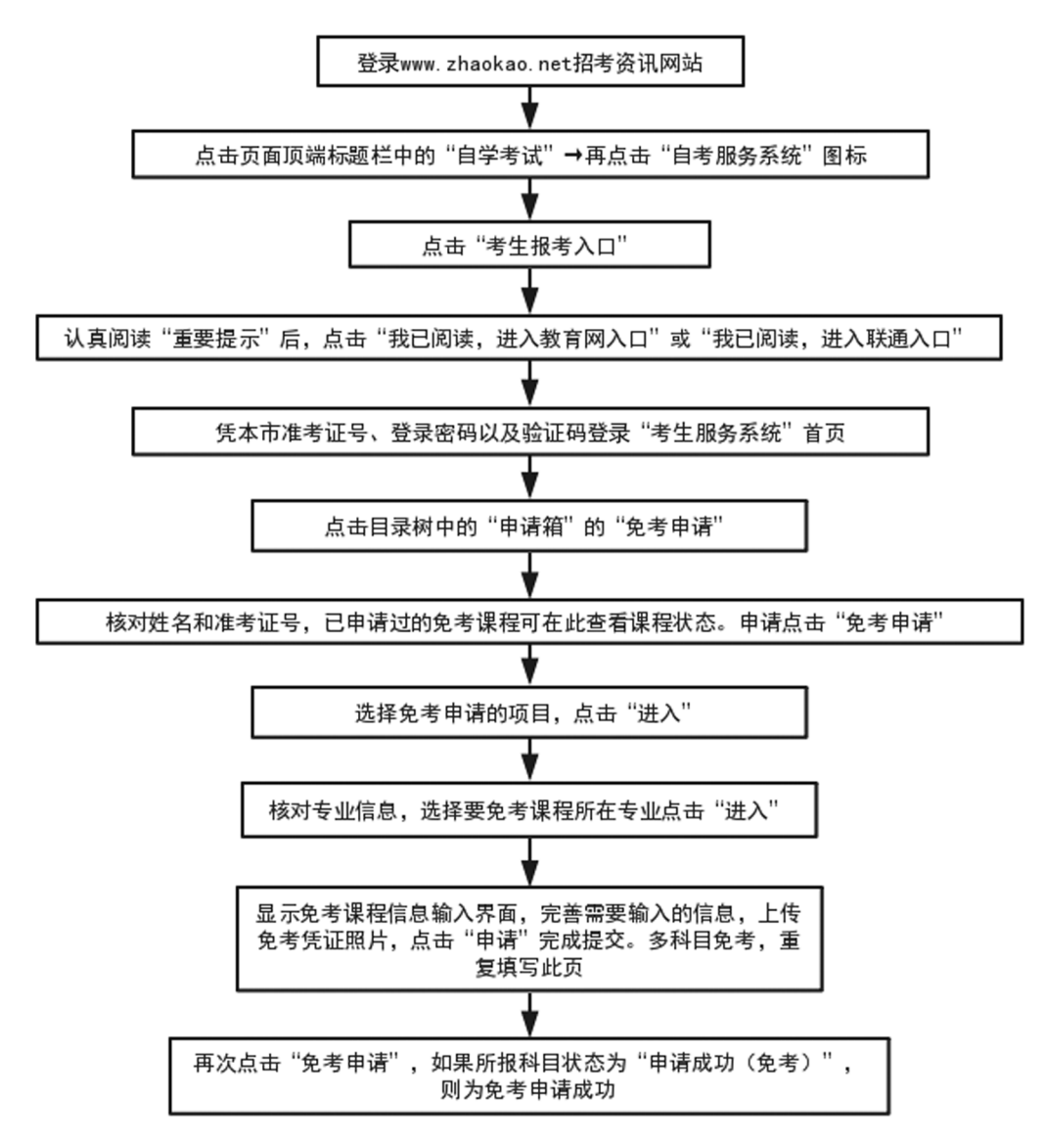

## 十、并档申请

考生应使用要转入成绩的考号登录系统。 (例如:考生要将 A 考号下的成绩转入 B 考号 下,那么用 B 考号登录系统,在申请页面中填写 A 考号的信息。)操作流程如下:

1.在"申请箱"中点击并档申请

2.点击"并档申请",显示已申请状况

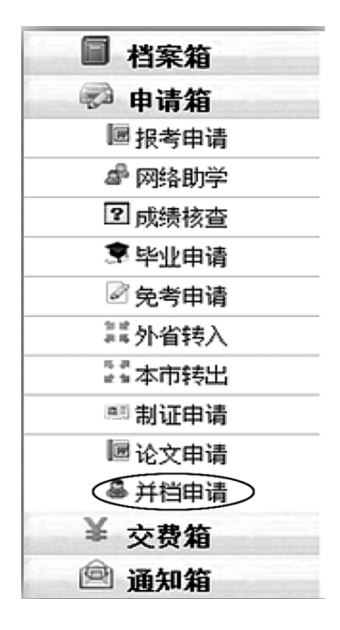

3.点击"转并档申请",显示当前项目开启状况

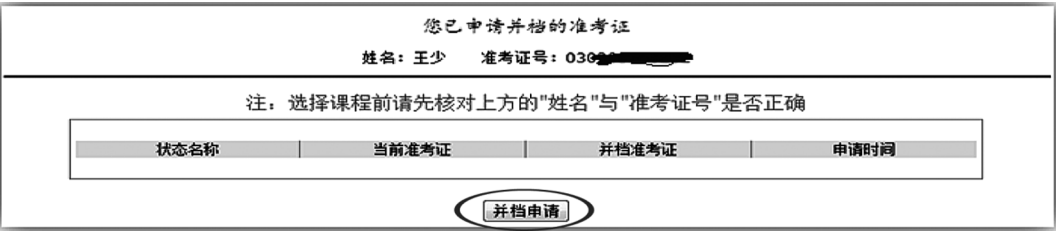

4.点击进入,显示当前考号的身份证号和姓名,并输入并档的准考证号

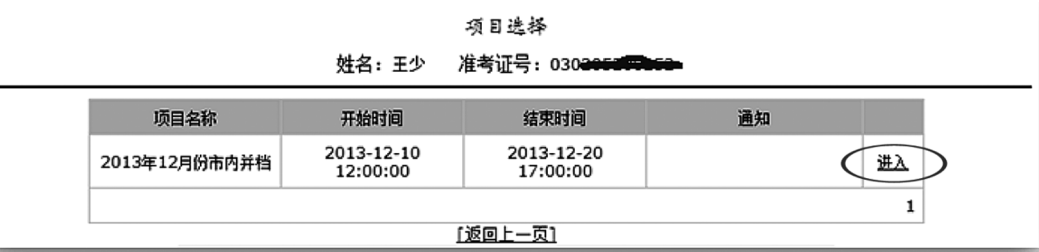

考务考籍管理

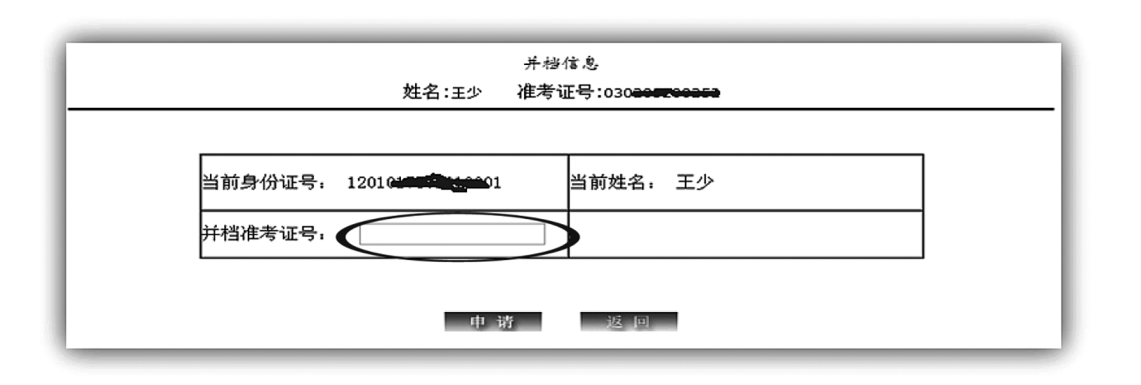

5.点击"申请",如果两个考号的身份证号与姓名一致,则写入申请库,进入"交费" 页面。 否则拒绝。

并档申请流程图

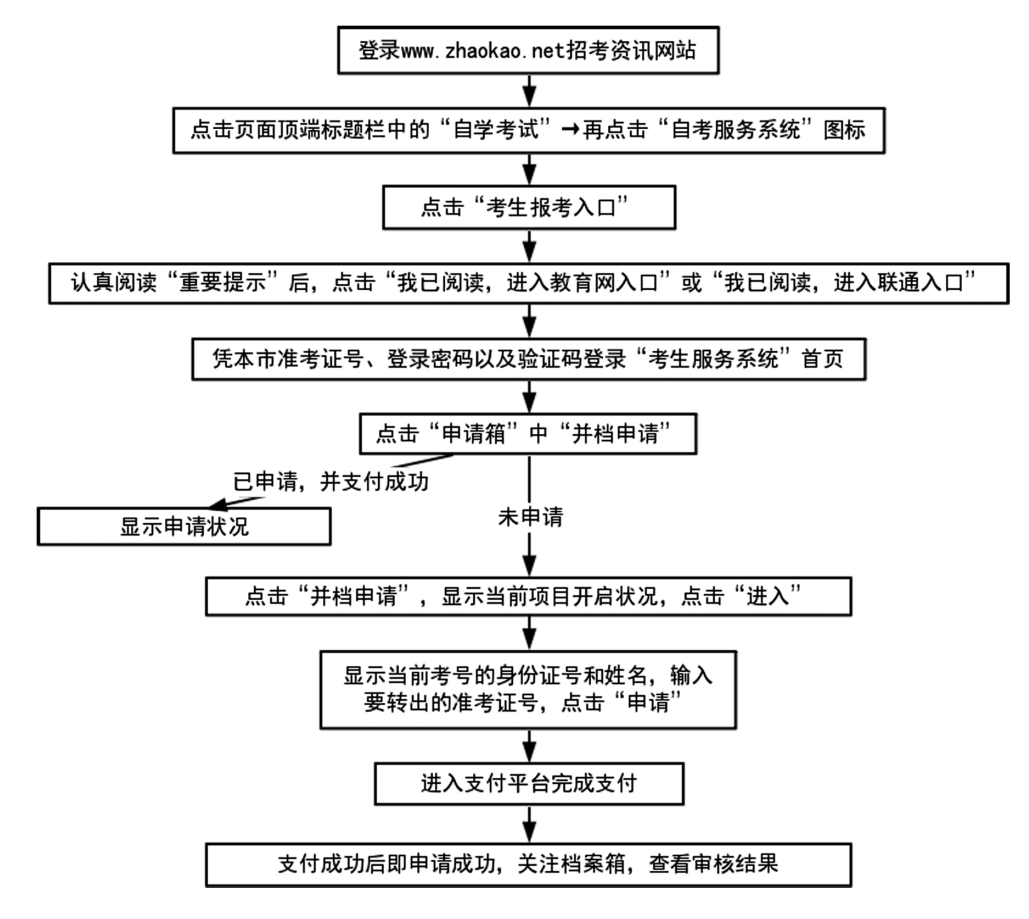

## 十一、考籍转出

考生申请考籍档案转出时,如同一次转出的学科成绩分别属于两个或两个以上准考证号